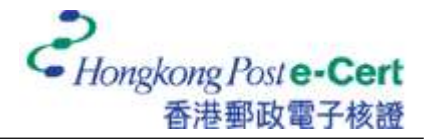

## **How to import your e-Cert into macOS and view your e-Cert**

Before you import your certificate, please ensure that:

- A. you are using macOS 12 or above;
- B. you have received the e-Cert file (contained in e-Cert File USB); and
- C. you have the PIN Envelope provided by Hongkong Post Certification Authority
- 1. Open the e-Cert file (with .p12 extension) on the storage medium.

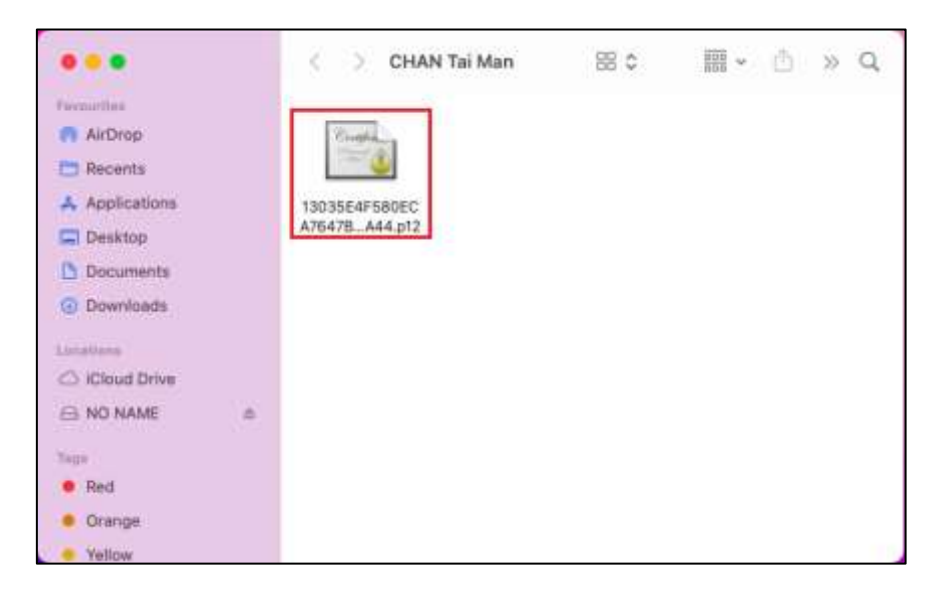

2. Enter the e-Cert password, and then click "OK". (If you have not altered the e-Cert password before, please enter the 16-digit PIN which can be found inside the PIN Envelope. You do not need to input the spaces within the PIN.)

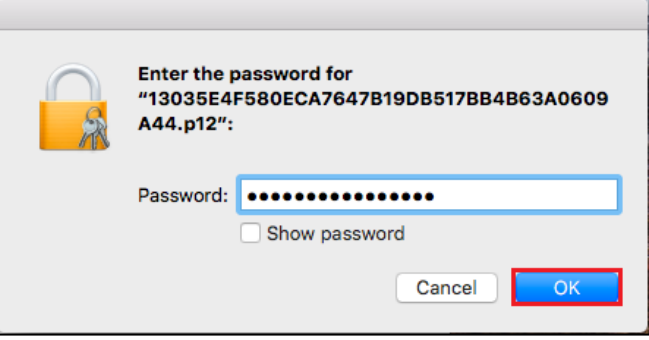

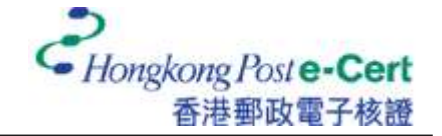

3. Click to view the information of your e-Cert.

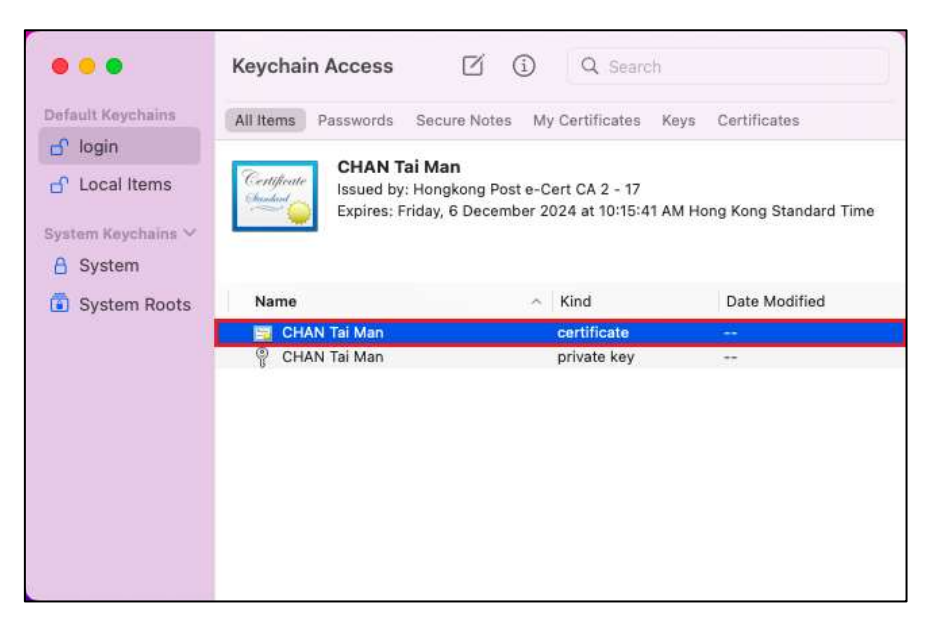

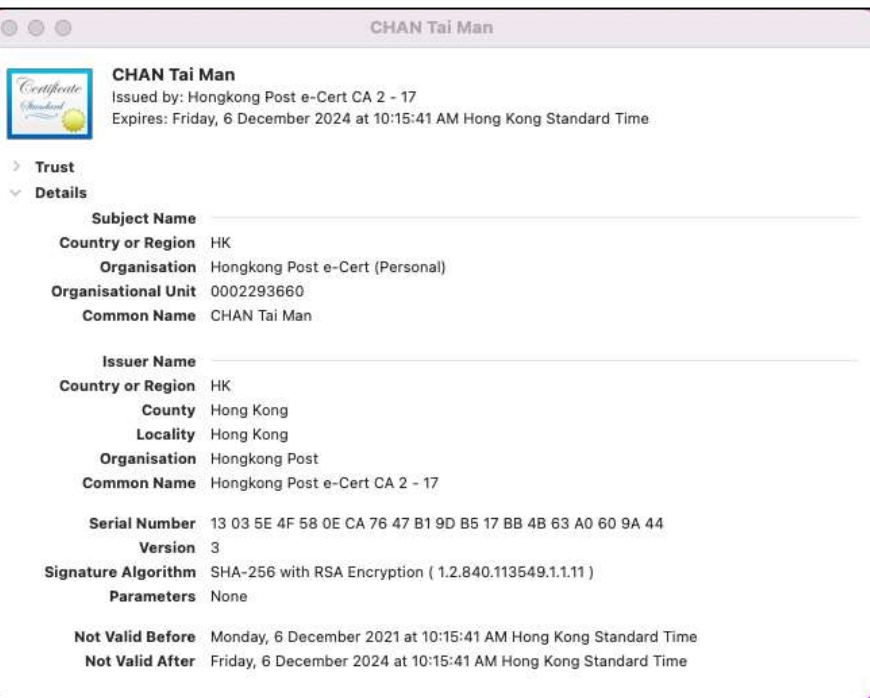

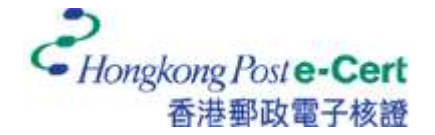

4. Click on your private key, and then click "Access Control". Check the box "Ask for Keychain password", and then click "Save Changes".

*Note: This step is to provide a higher security level, so that you will be prompted to enter the keychain password each time an application accesses your private key.*

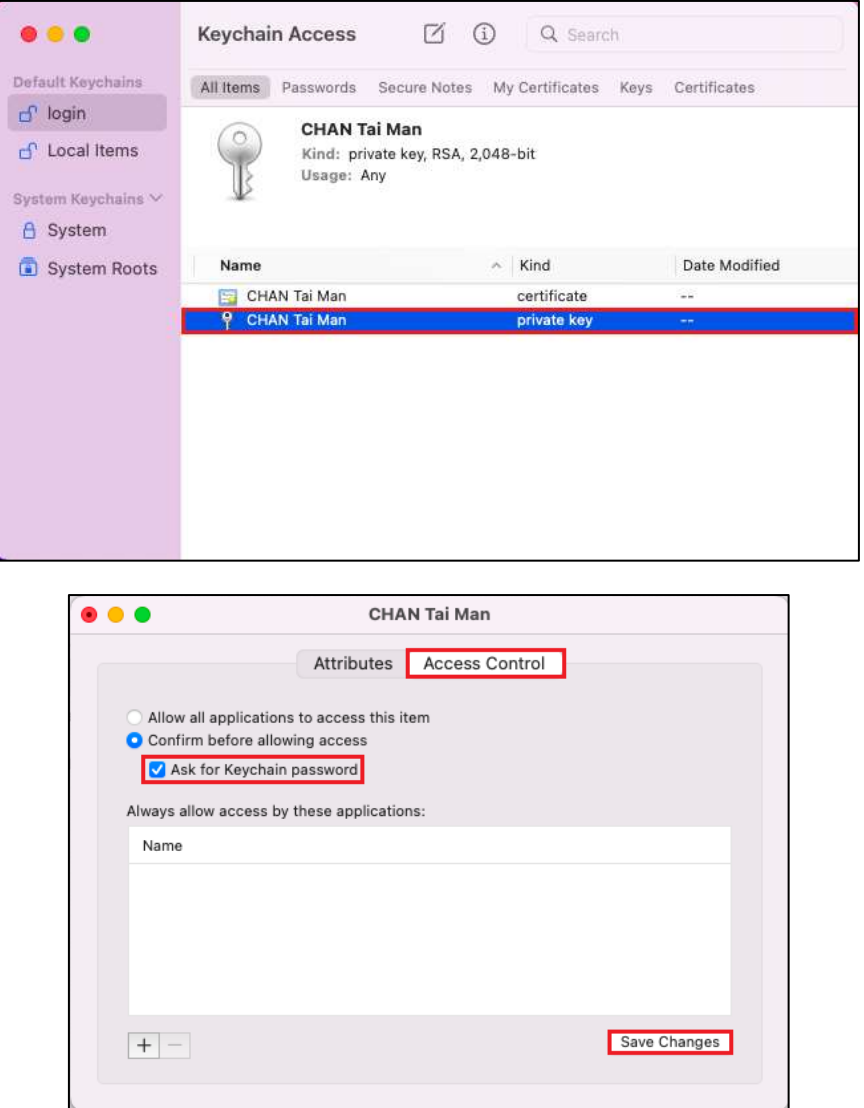

5. Enter the keychain password, and then click "Allow" to finish.

*Note: Your default keychain ("login" keychain) password is the same password as your user account.*

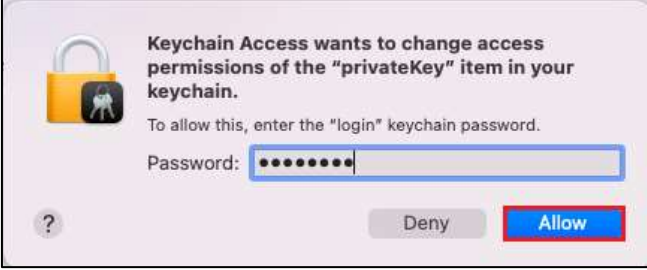